# THINKCAR

Version: V1.00.001

Statement: THINKCAR owns the complete intellectual property rights for the software used by this product. For any reverse engineering or cracking actions against the software, THINKCAR will block the use of this product and reserve the right to pursue their legal liabilities.

## **Copyright Information**

Copyright © 2020 by THINKCAR TECH CO., LTD(hereinafter referred to as "THINKCAR"). All rights reserved. No part of this publication may be reproduced, stored in a retrieval system, or transmitted in any form or by any means, electronic, mechanical, photocopying and recording or otherwise, without the prior written permission of THINKCAR. The information contained herein is designed only for the use of this unit. THINKCAR is not responsible for any use of this information as applied to other units.

Neither THINKCAR nor its affiliates shall be liable to the purchaser of this unit or third parties for damages, losses, costs, or expenses incurred by purchaser or third parties as a result of: Accident, misuse, or abuse of this unit, or unauthorized modifications, repairs, or alterations to this unit, or failure to strictly comply with THINKCAR operating and maintenance instructions. THINKCAR shall not be liable for any damages or problems arising from the use of any options or any consumable products other than those designated as Original THINKCAR Products or THINKCAR Approved Products.

Formal statement: The names of other products mentioned in this manual are intended to explain how to use this equipment, and the registered trademark ownership still belongs to the original company.

This equipment is designed for professional technicians or maintenance personnel.

### **Trademark**

THINKCAR is a registered trademark of THINKCAR TECH CO., LTD in China and other overseas countries. All other THINKCAR trademarks, service marks, domain names, logos, and company names referred to in this manual are either trademarks, registered trademarks, service marks, domain names, logos, company names of or are otherwise the property of THINKCAR or its affiliates. In countries where any of the THINKCAR trademarks, service marks, domain names, logos and company names are not registered, THINKCAR claims other rights associated with unregistered trademarks, service marks, domain names, logos, and company names. Other products or company names referred to in this manual may be trademarks of their respective owners. You may not use any trademark, service mark, domain name, logo, or company name of THINKTOOL or any third party without permission from the owner of the applicable trademark, service mark, domain name, logo, or company name.

You may contact THINKCAR TECH INC by visiting the website at www.thinkcar.com, or writing to THINKCAR TECH CO., LTD., Room 2606, Block#4, Tian'an Cloud Park, Bantian, Longgang District, Shenzhen, China, to request written permission to use Materials on this manual for purposes or for all other questions relating to this manual.

# **Safety Precautions and Warnings**

To avoid personal injury, property loss, or accidental damage to the product, read all of the information in this section before using the product.

#### **Handle equipment carefully**

I

Do not drop, bend, or puncture the tool, or insert extra objects into or place heavy objects on the device. The vulnerable components inside may be damaged.

# **Do not disassemble or modify the equipment**

The device is a sealed device with no user-serviceable parts inside. All internal repairs must be performed

by an authorized maintenance organization or qualified technician. Attempts to disassemble or modify the device will void the warranty.

#### **Do not try to replace the internal battery**

The internal rechargeable lithium battery must be replaced by an authorized maintenance organization or qualified technician. Contact the dealer for factory replacement.

#### **Adapter information**

Avoid immersing the device in water or placing it in a location where it may absorb moisture or other liquids. During normal use, the charging device may become hot. Please ensure that there is good ventilation while charging device.

If any of the following situation occurs, please unplug the charging device:

- The charging device is exposed to rain, liquid or in an environment with excessive overlap.
- The charging device showed physical damage.
- The charging device is under cleaning.

# **Data and Software Protection**

Do not delete unknown files or change the names of files or directories created by others, otherwise the device software may not run.

**!**Note: Access to network resources makes the device vulnerable to computer viruses, hackers, spyware, and other malicious behaviors, and may damage the device, software, or data. To make ensure that you are using firewalls, anti-virus software and anti-spyware software to provide adequate protection for your computer and keep these software up to date.

# **Precautions on Using this tool**

- Make sure the ignition switch should be in the OFF position when plugging and unplugging the diagnostic connector.
- Keep the connector in the storage box on the back of the main unit, when the vehicle diagnosis is finished.
- Gently press the diagnostic connector to pop up the diagnostic connector. Do not pull or use sharp objects to pry the diagnostic connector.

# **Precautions on Operating Vehicle's ECU**

- Do not disconnect battery or any wiring cables in the vehicle when the ignition switch is on, as this could avoid damage to the sensors or the ECU.
- Do not place any magnetic objects near the ECU. Disconnect the power supply to the ECU before performing any welding operations on the vehicle.
- Be extremely careful when performing any operations near the ECU or sensors. Ground yourself when you disassemble PROM, otherwise ECU and sensors can be damaged by static electricity.
- When reconnecting the ECU harness connector, make sure it is attached firmly, otherwise electronic elements, such as ICs inside the ECU, can be damaged.

# **Content**

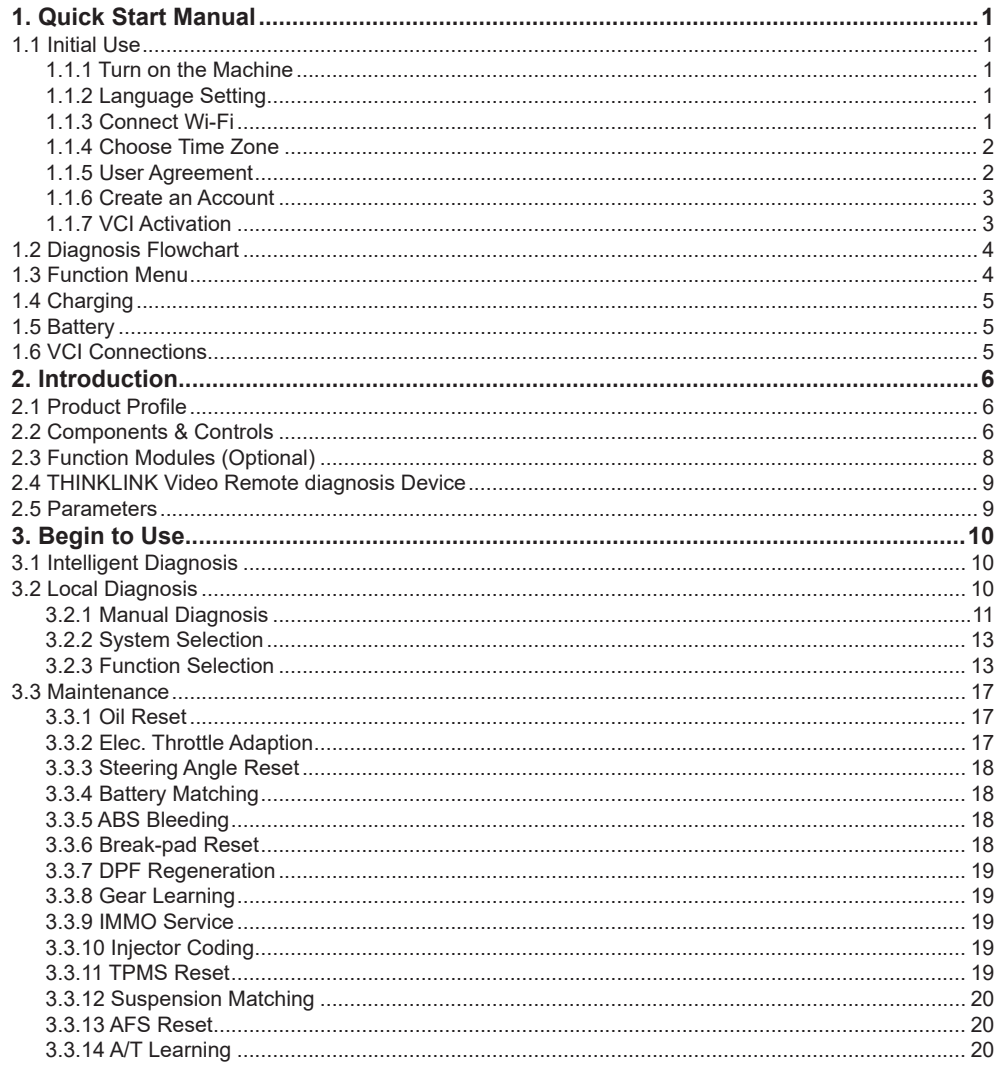

 $\angle$ III

# **THINKCAR**

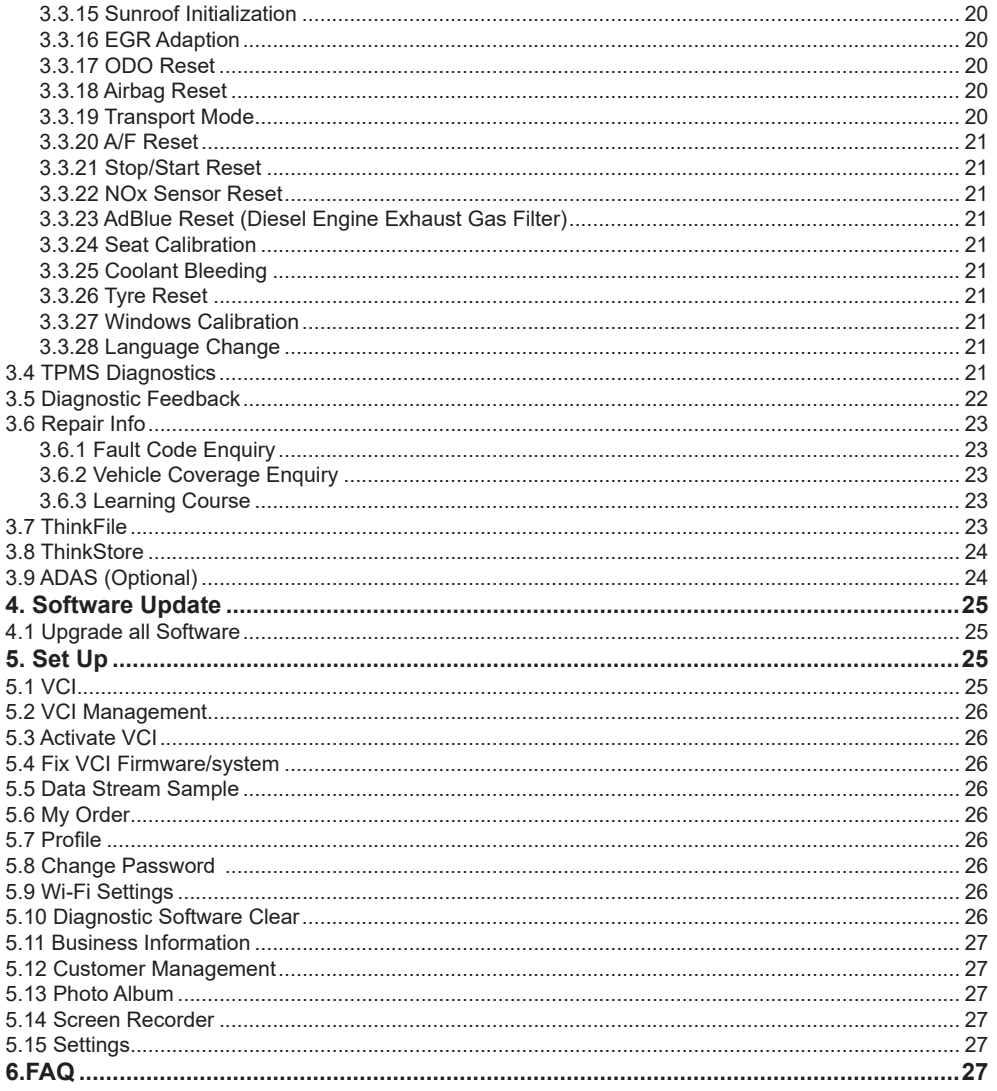

# **1. Quick Start Manual**

# 쥬

**1.1 Initial Use**

The following settings should be made when you initially use the tool.

#### **1.1.1 Turn on the Machine**

After pressing the power button, images will be shown on the screen as follows.

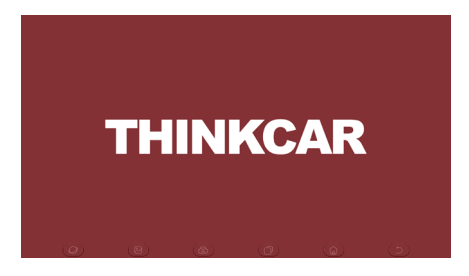

#### **1.1.2 Language Setting**

Select the tool language from the languages listed on the interface.

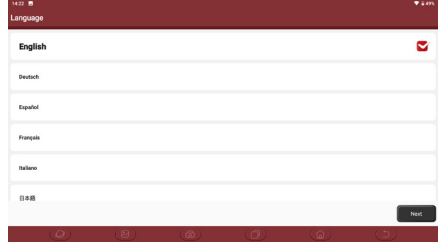

#### **1.1.3 Connect Wi-Fi**

The system will automatically search all available Wi-Fi networks for you to choose. If the chosen network is open, you can connect it directly; If the chosen network is encrypted, you must enter the correct password. Then you can connect Wi-Fi after clicking "connect".

**!**Tips: Wi-Fi must be set. If no Wi-Fi network is available nearby, you can enable "Portable Mobile Hotspot".

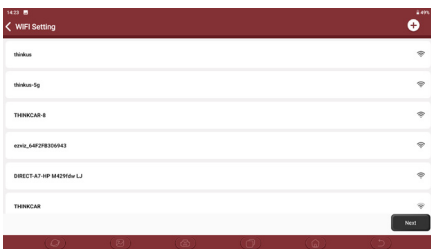

#### **1.1.4 Choose Time Zone**

Select the time zone of your current location, then the system will automatically cofigure the time according to the time zone you selected.

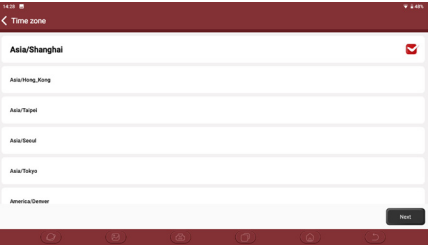

#### **1.1.5 User Agreement**

Please read all the terms and conditions of the user agreement carefully. Choose "Agree all the above terms", and click the "Agree" button to complete the registration process.

Then the page will jump to the "Congratulations on your successful registration" interface.

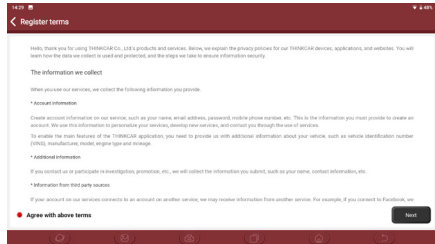

#### **1.1.6 Create an Account**

You need to register an account with your e-mail box. If you have owned other products of THINK series, you can directly log in by using the existing account.

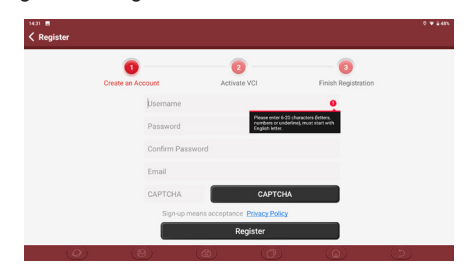

#### **1.1.7 VCI Activation**

Input the connector serial number and activation code to activate and bind the diagnostic connector. If you have not activated it, you can also click "Settings" on the main interface to enter and select "Activate" to operate.

**!**Tips: The activation code is an 8-digit number and is pasted on the "password letter".

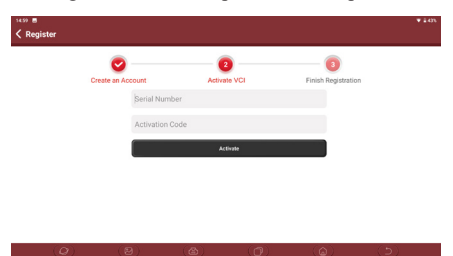

# **1.2 Diagnosis Flowchart**

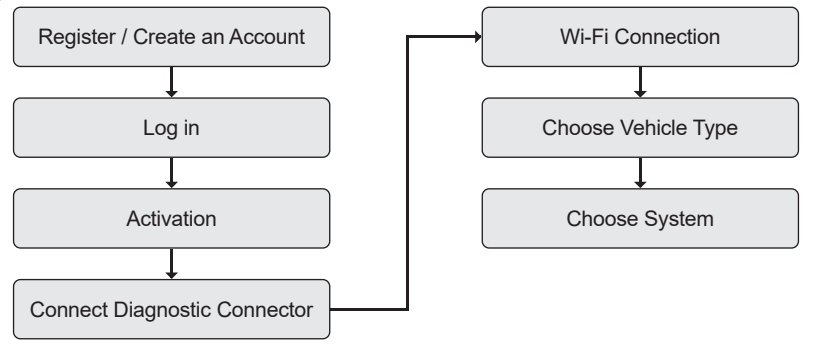

### **1.3 Function Menu**

Power on the main unit, the system will automatically enter into the function menu selection interface:

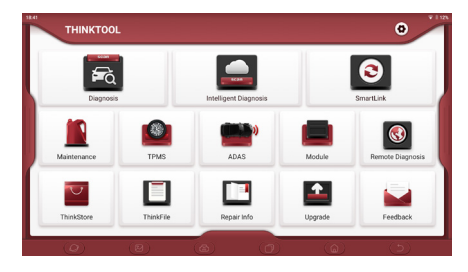

#### **It mainly includes the following features:**

- The main unit and diagnostic connector support Wi-Fi, Bluetooth and wired communication. Wired communication is superior to Bluetooth connection in terms of transmission rate and anti-interference. Also wired connection is recommended for online programming function.
- Supports powerful intelligent VIN recognition technology, which is convenient, fast and efficient.
- Heavy Duty Diagnosis (Optional) : Diagnose 24V cars, like trucks, buses, construction vehicles.
- Modular expansion: Support 4 optional modules: videoscope, battery tester, scope box, wireless TPMS tool.
- It can detect faults in the electronic control systems of most high-, medium-, and low-end vehicles in Asia, Europe, the United States and China. Powerful diagnostic functions include reading fault codes, clearing fault codes, reading data streams, action tests, and special functions.
- Maintenance function: matching, coding, programming of most vehicles' programable modules, and most

쥬

commonly used maintenance and reset functions: Oil Reset, Elec. Throttle Adaption, IMMO Service, Injector Coding, Break-pad Reset, Steering Angle Reset, ABS Bleeding, AFS Reset, Battery Matching, A/T Learning, DPF Regeneration, EGR Adaption, TPMS Reset, Sunroof Initialization, Suspension Matching, Gear Learning, Airbag Reset, ODO Meter Reset, AdBlue Reset, A/F Reset, Coolant Bleeding, Language Change, NOx Sensor Reset, Seat Calibration, Stop/Start Reset, Transport Mode, Tyre Reset, Windows Calibration.

- TPMS function: with wireless TPMS tool, TPMS activation, programming and learning functions can be supported.
- Online one click to update diagnosis software, client and firmware.
- Feedback: In case of any abnormal of software or function during diagnosis, please report to us. Our professional technian will track and fix it shortly.

# **1.4 Charging**

Follow the steps below to charge the main unit:

- Connect the other end to the charging jack on the bottom of the main unit.
- Plug the charger power plug into a power outlet to start charging.
- When the battery status icon displays  $\Box$ , the main unit has been charged.

When it displays  $\Box$ , the charging process has been completed and you shall disconnect the main unit.

#### **1.5 Battery**

- It is normal that the main unit won't turn on when charging because the battery has not been used for a long time or it is exhausted. Please turn on the main unit again after charging the battery for a while.
- Please charge the main unit through the charger in the package. Thinkcar Tech takes no responsibility for damages and losses caused by charging with chargers other than those specified by the company.
- The battery is rechargeable. However, as the battery is a wear part, the standby time of the device will be shortened after long-time use. Please avoid frequent repeated charging so as to extend battery life.
- The battery charging time varies with temperature and battery status.
- When the battery power is low, the system will pop up a prompt reminding you to connect the charger. When the battery power is too low, the device will turn off.

# **1.6 VCI Connections**

Connection steps as below:

(1) Locate vehicle's DLC socket. Most of the DLC are standard OBDII diagnostic sockets (non-standard OBDII vehicle diagnostic sockets need to use the corresponding adapter).The DLC is usually located 12 inches from the center of the instrument panel (dash), under or around the driver's side for most vehicles. If the DLC cannot be found, refer to the vehicle's service manual for the location.

(2) For OBDII vehicle, follow the steps described below to proceed.

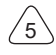

- a) Use the OBDII extension cable to connect the VCI dongle and DLC socket
- (3) For non-OBDII vehicle, If the pin of the DLC is damaged or has insufficient power, please follow the either of the following methods to proceed:

a) Cigarette Lighter cable

b) Battery Clamps Cable

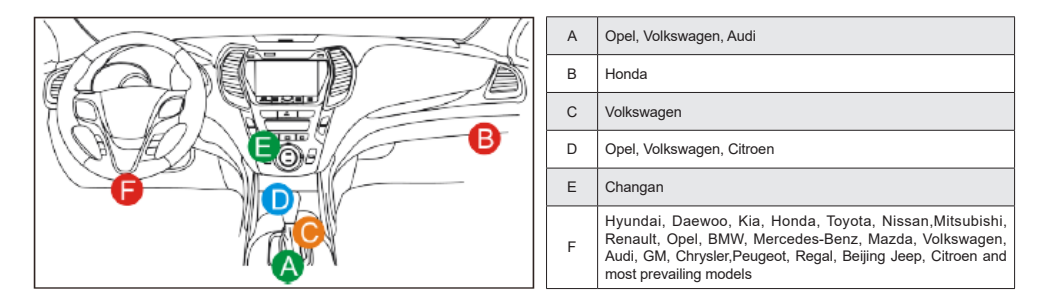

# **2. Introduction**

# **2.1 Product Profile**

THINKTOOL is a new generation intelligent diagnostic equipment. With advanced technology and stronger hardware, THINKTOOL is the most powerful diagnostic tool in the market.

THINKTOOL has 13.3' LED touch screen and 720 nits brightness, as well as robust plastic cover and perfect industrial design. By Wi-Fi connection, diagnostic speed is more fast.

# **2.2 Components & Controls**

6

# THINKCAR www.thinkcar.com

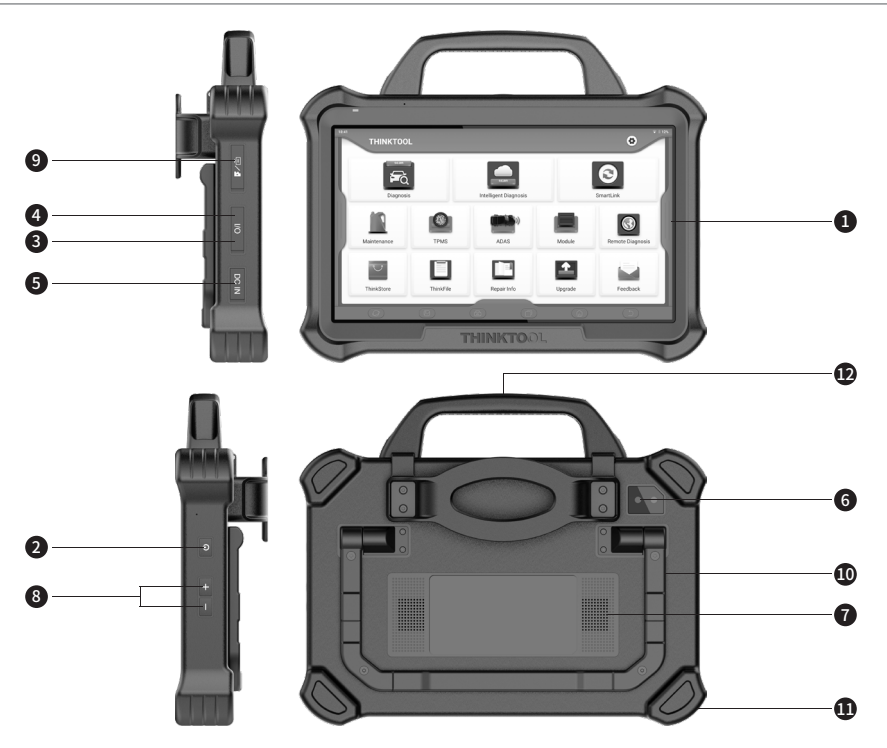

- (1) **Screen**
- (2) **Power/Lock Screen Key**
	- Press the key about 5s to power on the pad. Single click to sleep or awake the pad.
- (3) **Type C Port:** connect with computer to transmit the data.
- (4) **USB Port:** connect with USB tool or extensive modules.
- (5) **DC Port**
- (6) **Rear Camera**
- (7) **Speaker**
- (8) **Volume Icon**
- (9) **HDMI Interface**
- (10) **Adjustable Holder:** 180° adjustable angle. Support lift, support and normal model.
- (11) **Rubber Corner**
- (12) **Handle**

7

# **2.3 Function Modules (Optional)**

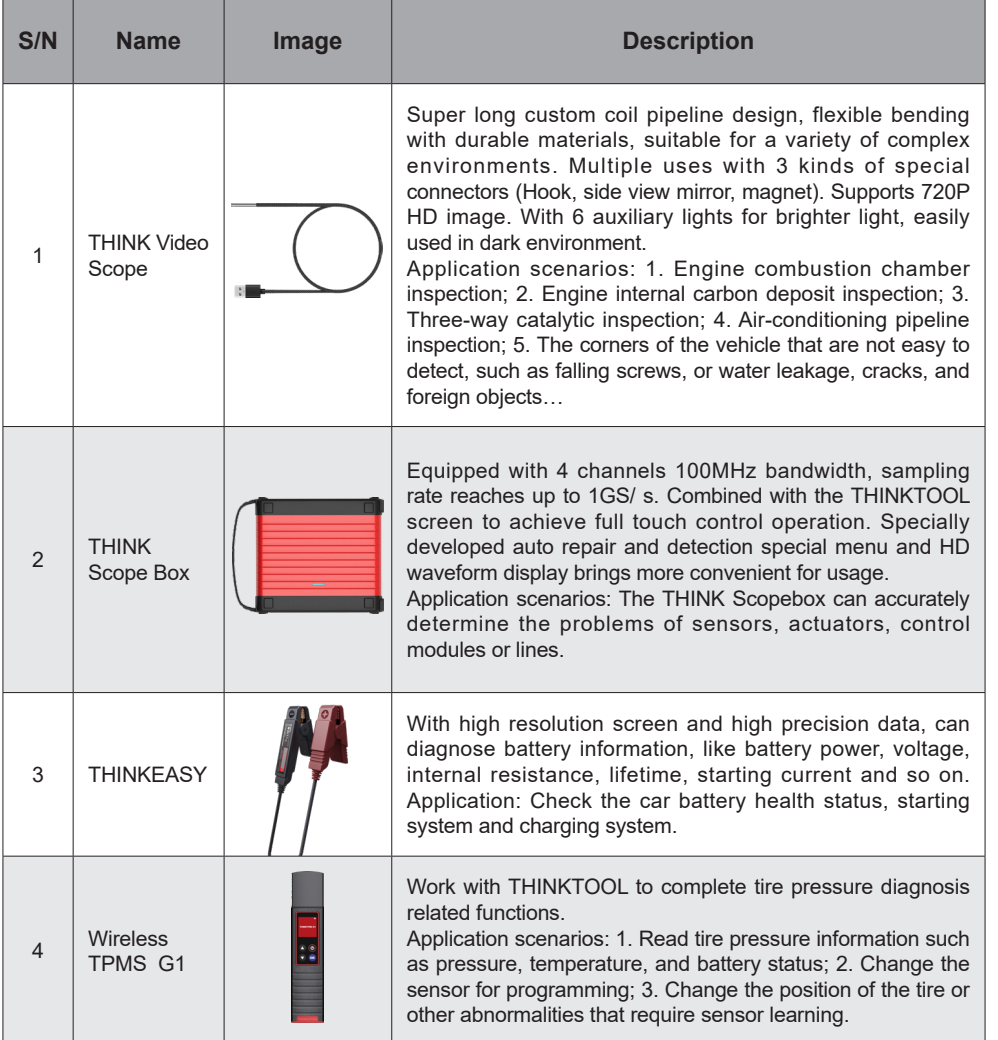

# **2.4 THINKLINK Video Remote diagnosis Device**

- 1) VCI (Vehicle Communication Interface) is used together with diagnsotic tool.
- 2) When used as a local J2534 tool, it can be used with the original diagnostic software for vehicle ECU flashing.

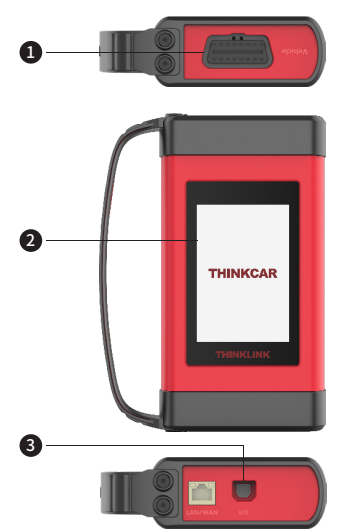

- (1) **OBD-16 diagnostic interface**: used to connect with the OBDII extension cord.
- (2) **Display**: display working status.
- (3) **I/O data transmission port**: used to connect with the diagnosis host/computer and THINKLINK Video Remote diagnosis Device equipment for wired communication.

# **2.5 Parameters**

#### **Host computer**

- Operating System: Android 9.0
- Memory: 8G
- Storage: 256G
- Battery: 9300mAh/7.6V
- Screen: 13.3 inches
- Camera: Rear camera 13.0MP
- Network: Wi-Fi, WLAN 802.11b/g/n
- Bluetooth: Bluetooth 4.2

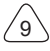

- Working Temperature: 32 °F ~122 °F (0°C ~ 50°C)
- Storage Temperature: -4 ℉ ~140 ℉ (-20℃ ~ 60℃ )

#### **THINKLINK Video Remote diagnosis Device**

- Memory: 256M
- Storage: 8G
- Screen: 3.97 inches
- Power: ≤6W
- Operating Voltage: 9~36V
- Communication method: Local diagnostic mode: Wi-Fi/USB
- Working Temperature: 14 ℉ ~122 ℉ (10℃ ~ 50℃ )
- Storage Temperature: -4 ℉ ~140 ℉ (-20℃ ~ 60℃ )

# **3. Begin to Use**

Diagnostic function, coverage more than 100 car brands, support intelligent diagnosis and traditional diagnosis, including OBDII full-function diagnosis, full-system diagnosis including: read fault code, clear fault code, read real-time data stream, special function, actuation test. A diagnosis report can be generated after the diagnosis.

# **3.1 Intelligent Diagnosis**

Connect the vehicle first, click "Intelligent Diagnosis"on the main interface, the tool will start the smart diagnosis program and automatically read the vehicle VIN, as shown in below:

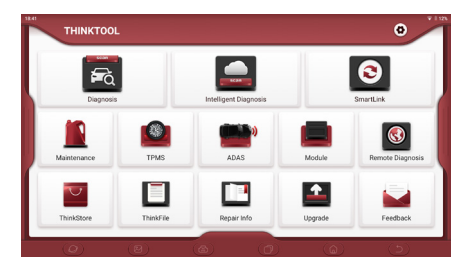

If the device failed to access the VIN information, please use "Local Diagnosis".

# **3.2 Local Diagnosis**

In this mode, user can manually select vehicle models and systems for diagnosis.

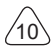

#### **3.2.1 Manual Diagnosis**

THINKTOOL also supports step-by-step manual selection of menus for diagnosis. To use the "DEMO" as an example to introduce how to start the diagnosis as below.

1) Select vehicle type: click on the "demo " icon on the main diagnostic interface to enter.

**!**Tips: The diagnosis menu varies with different vehicles

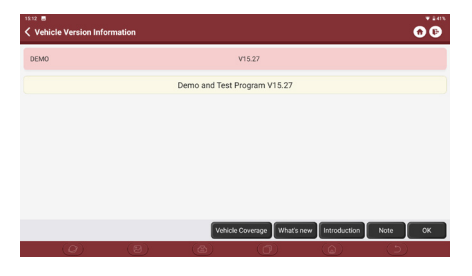

2) Select Diagnostic method: After the connection is successful, the screen will enter the test item selection interface.

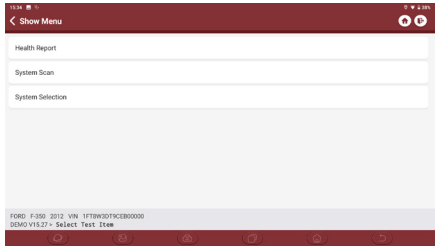

A.Health Report: It enables you to quickly access all the electronic control units of the vehicle and generate a detailed report about vehicle health. ( This function varies from vehicle to vehicle.)

Click "Health Report", the system will start scanning the ECUs to see if there is fault code and display the specific results.

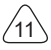

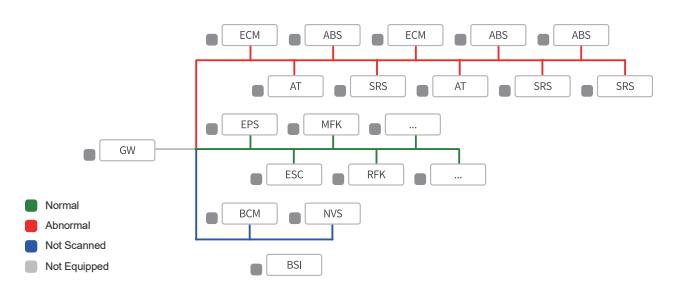

Click "Report" to generate a vehicle health report.

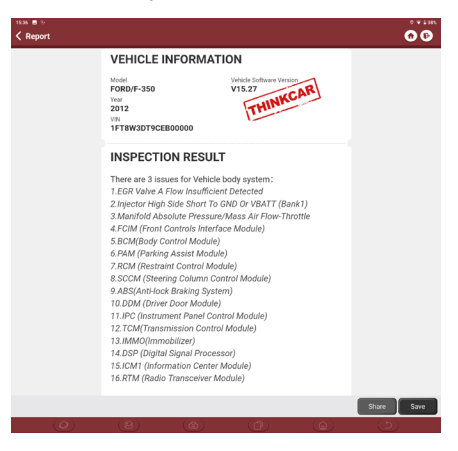

B.System Scan: automatically scan all systems of the vehicle

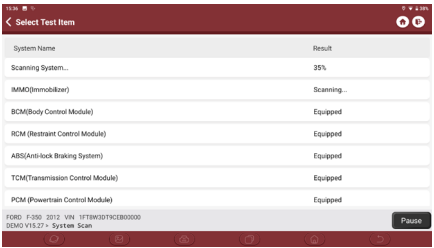

C.System Selection: manually select the automotive electronic control system.

 $^{\prime}$ 12

#### **3.2.2 System Selection**

Select the system: Click "PCM" (e.g.), and the screen will enter selection interface

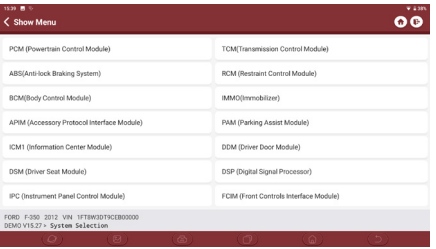

#### **3.2.3 Function Selection**

Click the function to be tested

**!**Tips: The diagnosis menu varies with different vehicles

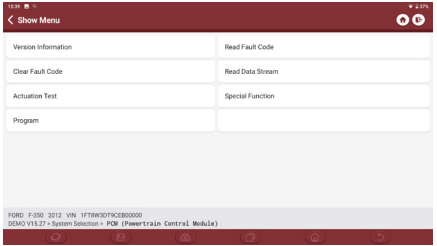

#### a) Version Information

As shown in the picture, click "Version Information" to read the current version information of the car ECU.

#### b) Read Fault Code

This function is to read the DTC in the ECU memory, helping maintenance personnel to quickly identify the cause of the vehicle breakdown.

As shown below, click "Read Fault Code", and then the screen will display diagnostic results.

**!**N Tips: Reading the DTC when troubleshooting a vehicle is only a small step in the entire diagnostic process. Vehicle DTC are for reference only, and parts cannot be replaced directly based on the given DTC definition. Each DTC has a set of test procedures. The maintenance technician must strictly conform to the operation instructions and procedures described in the car maintenance manual to confirm the root cause of the breakdown.

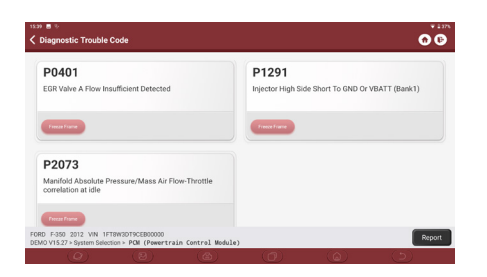

#### c) Clear DTC

On the diagnostic function selection screen, tap Clear Fault Code, the system will automatically delete the currently existing DTCs and display the dialog box of "DTCs Cleared".

**!**Note: For general models, please operate strictly according to the normal sequence: read DTC - clear DTC test the car - retrieve DTC for verification - repair the car - clear DTC – recheck the car, to confirm that the DTC no longer appears.

#### d) Read data stream

This option allows you to you view and capture (record) real-time Live Data of ECU. This data, including current operating status for parameters and/or sensor information, can provide insight on overall vehicle performance. It can also be used to guide vehicle repair.

**!**Note: If you must drive the vehicle in order to perform a troubleshooting procedure, ALWAYS have a second person help you. Trying to drive and operate the diagnostic tool at the same time is dangerous, and could cause a serious traffic accident.

쥬

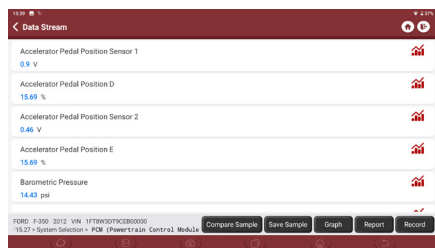

On-screen Buttons:

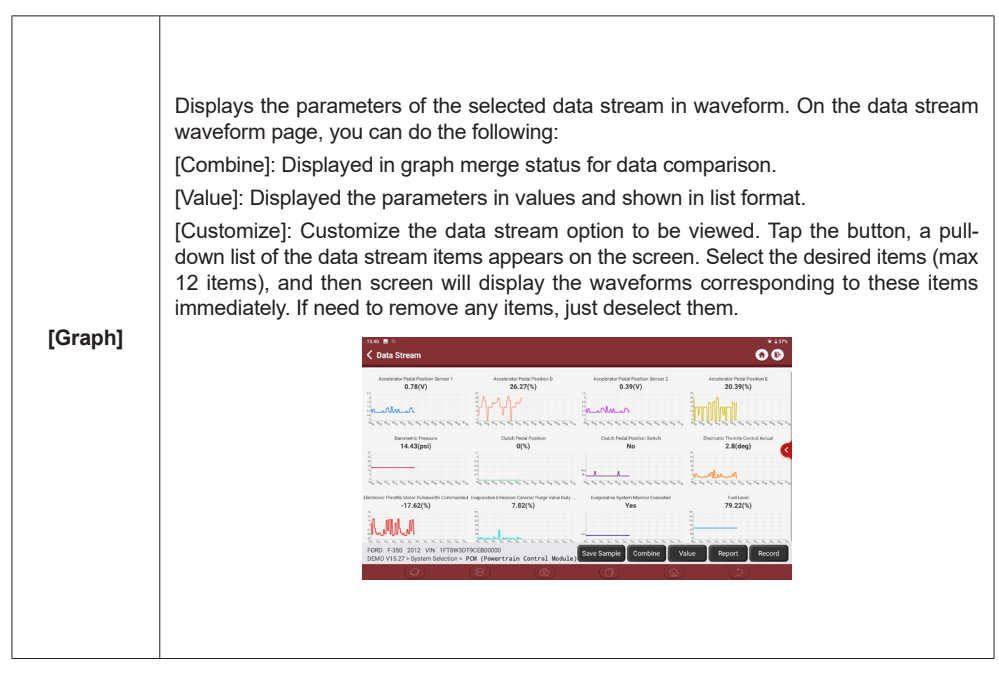

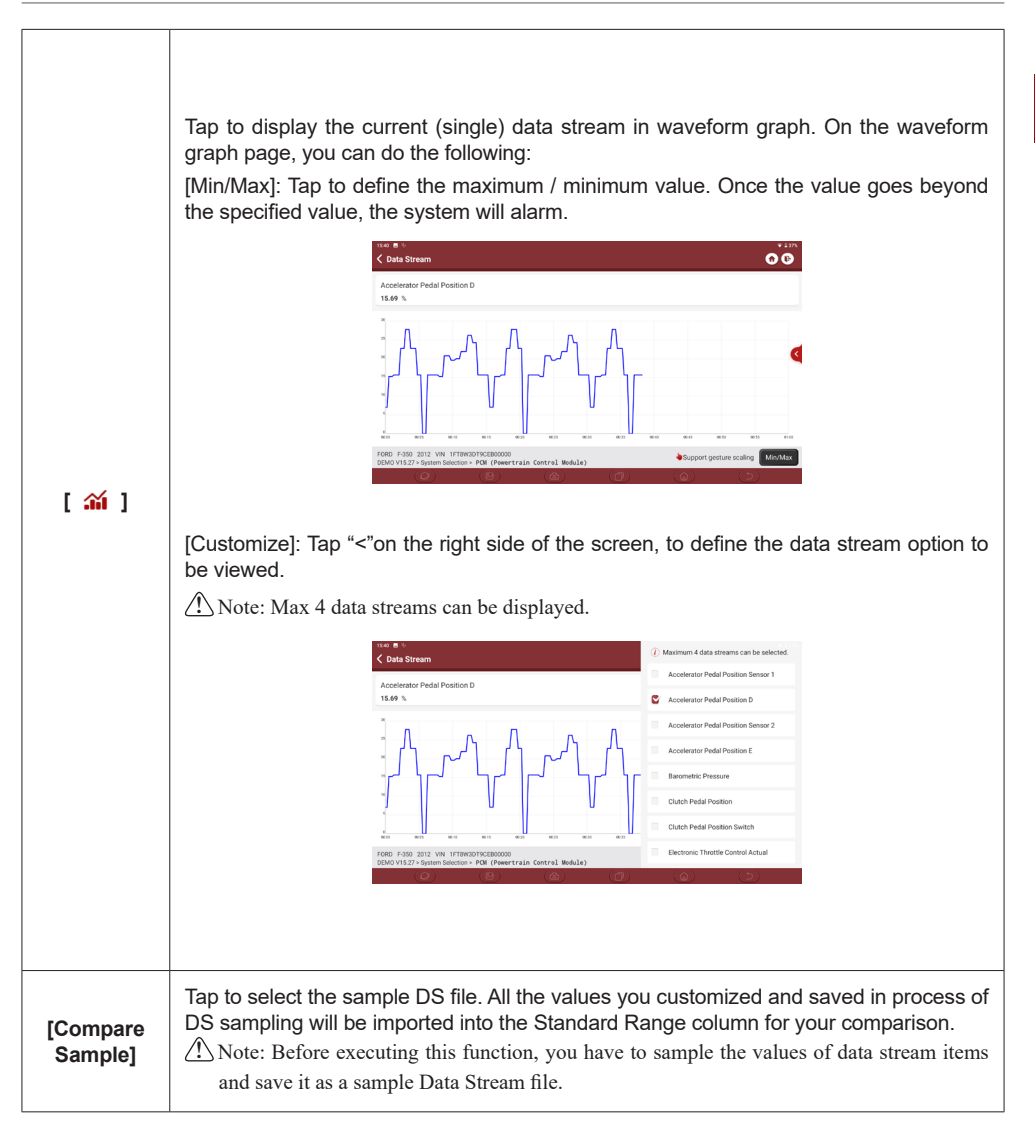

 $^{\prime}$ 16

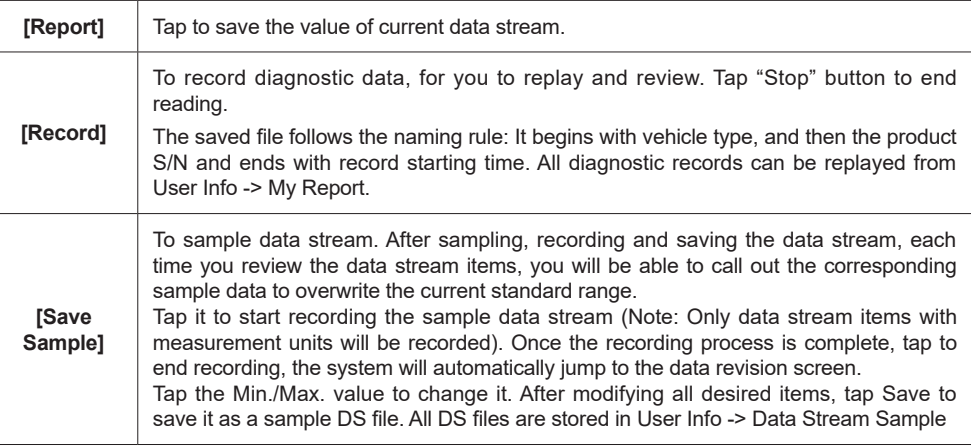

#### e) Actuation Test

This function is used to test whether the execution components in the electronic control system can work normally.

#### **3.3 Maintenance**

THINKTOOL supports matching, coding, programming of most vehicles' programable modules, and most commonly used maintenance and reset functions, including, Oil Reset, Elec. Throttle Adaption, IMMO Service, Injector Coding, Break-pad Reset, Steering Angle Reset, ABS Bleeding, AFS Reset, Battery Matching, A/T Learning, DPF Regeneration, EGR Adaption, TPMS Reset, Sunroof Initialization, Suspension Matching, Gear Learning, Airbag Reset, ODO Reset, AdBlue Reset, A/F Reset, Coolant Bleeding, Language Change, NOx Sensor Reset, Seat Calibration, Stop/Start Reset, Transport Mode, Tyre Reset, Windows Calibration.

#### **3.3.1 Oil Reset**

The lightening of the car maintenance light indicates that the vehicle needs maintenance. Reset the mileage or driving time to zero after the maintenance, so the maintenance light will vanish and the system will start a new maintenance cycle.

#### **3.3.2 Elec. Throttle Adaption**

Elec. Throttle Adaption is to utilize the car decoder to initialize the throttle actuator so that the learning value of the ECU returns to the initial state. By doing these, the movement of the throttle (or idle motor) can be more accurately controlled, thus adjust the intake volume. Situations when throttle matching is

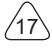

needed:

- a) After replacing the electronic control unit, the relevant characteristics of the throttle operation have not been stored in the electronic control unit.
- b) After the electric control unit is powered off, the memory of the electric control unit's memory is lost.
- c) After replacing the throttle assembly, you need to match the throttle.
- d) After replacing or disassembling the intake port, the controlling of the idle speed by the coordination between the electronic control unit and the throttle body is affected.
- e) Although the characteristics of the idle throttle potentiometer have not changed, the intake volume has changed and the idle control characteristics have changed at the same throttle openings.

#### **3.3.3 Steering Angle Reset**

To reset the steering angle, firstly find the relative zero point position for the car to drive in straight line. Taking this position as reference, the ECU can calculate the accurate angle for left and right steering. After replacing the steering angle position sensor, replacing steering mechanical parts (such as steering gearbox, steering column, end tie rod, steering knuckle), performing four-wheel alignment, or recovering car body, you must reset the steering angle.

#### **3.3.4 Battery Matching**

This function enables you to perform a resetting operation on the monitoring unit of vehicle battery, in which the original low battery fault information will be cleared and battery matching will be done.

Battery matching must be performed in the following cases:

- a) Main battery is replaced. Battery matching must be performed to clear original low battery information and prevent the related control module from detecting false information. If the related control module detects false information, it will invalidate some electric auxiliary functions, such as automatic start & stop function, sunroof without one-key trigger function, power window without automatic function.
- b) Battery monitoring sensor. Battery matching is performed to re-match the control module and motoring sensor to detect battery power usage more accurately, which can avoid an error message displaying on the instrument panel.

#### **3.3.5 ABS Bleeding**

When the ABS contains air, the ABS bleeding function must be performed to bleed the brake system to restore ABS brake sensitivity. If the ABS computer, ABS pump, brake master cylinder, brake cylinder, brake line, or brake fluid is replaced, the ABS bleeding function must be performed to bleed the ABS.

#### **3.3.6 Break-pad Reset**

If the brake pad wears the brake pad sense line, the brake pad sense line sends a signal sense line to the on-board computer to replace the brake pad. After replacing the brake pad, you must reset the brake pad. Otherwise, the car alarms.

Reset must be performed in the following cases:

- a) The brake pad and brake pad wear sensor are replaced.
- b) The brake pad indicator lamp is on.

핑

 $^{\prime}$ 18

- c) The brake pad sensor circuit is short, which is recovered.
- d) The servo motor is replaced

#### **3.3.7 DPF Regeneration**

DPF regeneration is used to clear PM (Particulate Matter) from the DPF filter through continuous combustion oxidation mode (such as high temperature heating combustion, fuel additive or catalyst reduce PM ignition combustion) to stabilize the filter performance.

DPF regeneration may be performed in the following cases:

- a) The exhaust back pressure sensor is replaced.
- b) The PM trap is removed or replaced.
- c) The fuel additive nozzle is removed or replaced.
- d) The catalytic oxidizer is removed or replaced.
- e) The DPF regeneration MIL is on and maintenance is performed.
- f) The DPF regeneration control module is replaced.

#### **3.3.8 Gear Learning**

The crankshaft position sensor learns crankshaft gear machining tolerance and saves to the computer to more accurately diagnose engine misfires. If gear learning is not performed for a car equipped with Delphi engine, the MIL turns on after the engine is started. The diagnostic device detects the DTC P1336 'gear not learned'. In this case, you must use the diagnostic device to perform gear learning for the car. After gear learning is successful, the MIL turns off. After the engine ECU, crankshaft position sensor, or crankshaft flywheel is replaced, or the DTC 'gear not learned' is present, gear learning must be performed.

#### **3.3.9 IMMO Service**

To prevent the car being used by unauthorized keys, the anti-theft key matching function must be performed so that the immobilizer control system on the car identifies and authorizes remote control keys to normally use the car. When the ignition switch key, ignition switch, combined instrument panel, ECU, BCM, or remote control battery is replaced, anti-theft key matching must be performed.

#### **3.3.10 Injector Coding**

Write injector actual code or rewrite code in the ECU to the injector code of the corresponding cylinder so as to more accurately control or correct cylinder injection quantity. After the ECU or injector is replaced, injector code of each cylinder must be confirmed or re-coded so that the cylinder can better identify injectors to accurately control fuel injection.

#### **3.3.11 TPMS Reset**

After the tire pressure MIL turns on and maintenance is performed, the tire pressure resetting function must be performed to reset tire pressure and turn off the tire pressure MIL. Tire pressure resetting must be performed after maintenance is performed in the following cases: tire pressure is too low, tire leaks, tire pressure monitoring device is replaced or installed, tire is replaced, tire pressure sensor is damaged, and tire is replaced for the car with tire pressure monitoring function.

즚

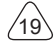

#### **3.3.12 Suspension Matching**

This function can adjust the height of the body. When replacing the body height sensor in the air suspension system, or control module or when the vehicle level is incorrect, you need to perform this function to adjust the body height sensor for level calibration.

## **3.3.13 AFS Reset**

This feature is used to initialize the adaptive headlamp system. According to the ambient light intensity, the adaptive headlamp system may decide whether to automatically turn on the headlamps, and timely adjust the headlamp lighting angle while monitoring the vehicle speed and body posture.

#### **3.3.14 A/T Learning**

This function can complete the gearbox self-learning to improve gear shifting quality. When the gearbox is disassembled or repaired (after some of the car battery is powered off), it will lead to shift delay or impact problem. In this case, this function needs to be done so that the gearbox can automatically compensate according to the driving conditions so as to achieve more comfortable and better shift quality.

#### **3.3.15 Sunroof Initialization**

This function can set the sunroof lock off, closed when it rains, sliding / tilting sunroof memory function, temperature threshold outside the car etc.

#### **3.3.16 EGR Adaption**

This function is used to learn the EGR (Exhaust Gas Recirculation) valve after it is cleaned or replaced.

#### **3.3.17 ODO Reset**

- a) ODO reset is to copy, write, or rewrite the value of kilometers in the chip of odometer by using a car diagnostic computer and data cable, so that the odometer shows the actual mileage.
- b) Usually when the mileage is not correct due to the damaged vehicle speed sensor or odometer failure, it is necessary to do ODO reset after maintenance.

#### **3.3.18 Airbag Reset**

This function resets the airbag data to clear the airbag collision fault indicator. When the vehicle collides and the airbag deploys, the corresponding fault code of the collision data appears, the airbag indicator lights up, and the fault code cannot be cleared. Since the data inside the airbag computer is disposable, it is required that all new accessories must be replaced, but after performing this function, the data of the airbag computer can be recovered and the fault code can be cleared, the airbag light will go out, and the airbag computer can continue to use.

#### **3.3.19 Transport Mode**

In order to reduce power consumption, the following functions may be disabled, including limiting the vehicle speed, not waking up the door opening network, and disabling the remote control key, etc. At this

time, the transport mode needs to be deactivated to restore the vehicle to normal.

#### **3.3.20 A/F Reset**

 $\frac{Z}{11}$ 

This function is applied to set or learn Air/Fuel ratio parameters.

#### **3.3.21 Stop/Start Reset**

This function is used to open or close the automatic start-stop function via setting the hidden function in ECU (provided that the vehicle has a hidden function and supported by hardware).

#### **3.3.22 NOx Sensor Reset**

NOx sensor is a sensor used to detect the content of nitrogen oxides (NOx) in engine exhaust. If the NOx fault is re-initialized and the NOx catalytic converter is replaced, it is necessary to reset the catalytic converter learned value stored in the engine ECU.

#### **3.3.23 AdBlue Reset (Diesel Engine Exhaust Gas Filter)**

After the diesel exhaust treatment fluid (car urea) is replaced or filled up, urea reset operation is required.

#### **3.3.24 Seat Calibration**

This function is applied to match the seats with memory function that are replaced and repaired.

#### **3.3.25 Coolant Bleeding**

Use this function to activate the electronic water pump before venting the cooling system.

#### **3.3.26 Tyre Reset**

This function is used to set the size parameters of the modified or replaced tire.

#### **3.3.27 Windows Calibration**

This feature is designed to perform door window matching to recover ECU initial memory, and recover the automatic ascending and descending function of power window.

#### **3.3.28 Language Change**

This function is used to change the system language of the vehicle central control panel.

#### **3.4 TPMS Diagnostics**

THINKTOOL can work with wireless tire pressure diagnostic tool to perform TPMS activation, programming and learning.

a) Activation: to activate the sensor's ID, wheel pressure, sensor frequency, tire temperature and battery status.

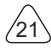

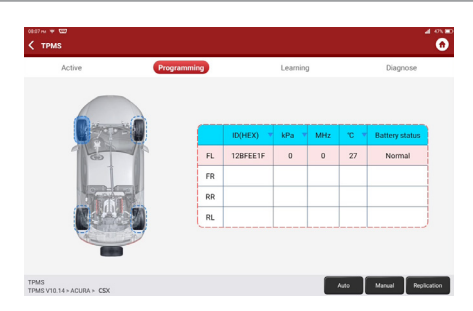

b) Programming: to program sensor data to a blank Thinkcar sensor, so as to replace a sensor that is in low battery and does not function properly. There are three sensor programming methods available: automatic, manual, and via activation replication.

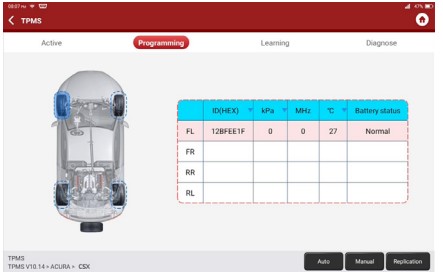

c) Learning: to write the sensor ID into the vehicle ECU for sensor identification.

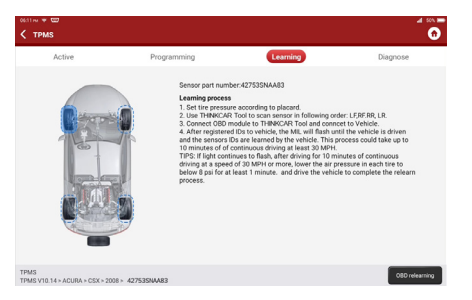

#### **3.5 Diagnostic Feedback**

If you encounter an unresolved problem or diagnostic software bug during diagnosis, you can revert

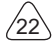

the most recent 20 test records to Thinkcar Team. When we receive your feedback, we will analyze and troubleshoot it in a timely manner, to improve the quality of our products and user experience. Tap Diagnostic Feedback, the below pop-up message will appear:

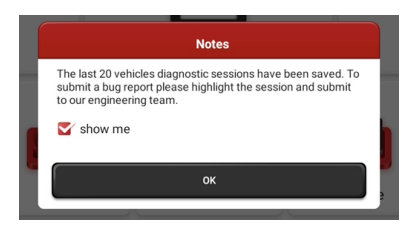

Tap OK to enter the vehicle diagnostic feedback selection screen. There are three options:

Diagnostic Feedback: to show the list of all tested vehicle models

History: Tap to view all diagnostic feedback reverted and the processing progress.

Offline List: Tap to display all diagnostic feedback logs which have not been submitted successfully due to network failure. Once the tablet gets a stable network signal, it will be uploaded to the server automatically. In Diagnostic Feedback page, tap the diagnostic record of certain vehicle model or special function to next step.

Tap Choose File to open the target folder and choose the desired diagnostic logs. Choose the failure type and fill with the detailed failure description in the text box, and leave your telephone or email address. After inputting, tap Upload Logs to revert feedback to us.

We will follow up your feedback as soon as we receive your diagnostic feedback, please keep an eye on the progress and results of your diagnostic feedback in Diagnostic Feedback History.

#### **3.6 Repair Info**

#### **3.6.1 Fault Code Enquiry**

You can enquire the definition of OBD fault codes.

#### **3.6.2 Vehicle Coverage Enquiry**

You can enter the vehicle brand, model, year and other information to enquire the support functions and diagnostic system.

#### **3.6.3 Learning Course**

You can view the operation playback of the special functions of each brand model, to help users study the operation of the special functions online without connecting the vehicle.

# **3.7 ThinkFile**

It is used to record and establish the file of the diagnosed vehicles. The file is created based on the vehicle

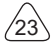

VIN and check time, including all VIN-related data such as diagnostic reports, data stream records and pictures.

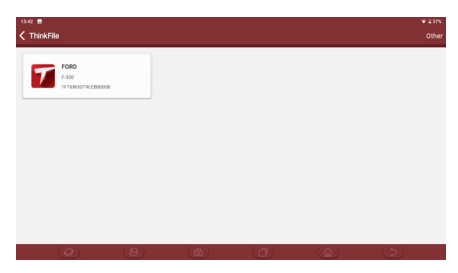

### **3.8 ThinkStore**

ThinkStore, released by THINKCAR TECH, in which you can purchase hardware products.

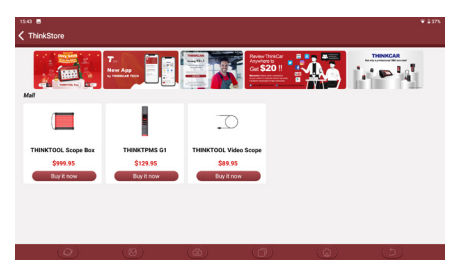

# **3.9 ADAS (Optional)**

Advanced Driver Assistance System (ADAS) is an electronic component in a vehicle, including various safety functions of the vehicle, such as automatic emergency braking (AEB), lane departure warning (LDW), lane keeping assist, blind spot elimination, night vision camera and Adaptive lighting.

The function on the equipment is disabled by default, and the user needs to activate the function with an activation card before using it. And this function needs to be matched with THINKCAR ADAS calibration tools. Mainly used to calibrate various camera and radar of driver assistance systems, such as: front camera for lane departure warning system, radar sensor for ACC and camera for adaptive headlights.

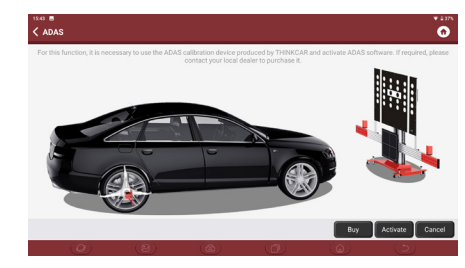

# **4. Software Update**

### **4.1 Upgrade all Software**

In order to let you enjoy better functions and upgrade services, we recommend you make software upgrades irregular. When there is a newer software version, the system will remind you to upgrade.

Click "Software Upgrade" to enter the upgrade center. There are two function tabs on the upgrade page:

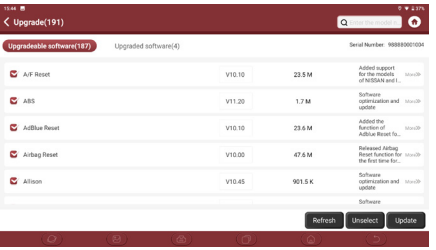

Upgradeable software: A list of software that can be upgraded to newer versions. Upgraded software: a list of software that has been downloaded.

**!**Note: During the upgrade, please keep normal network connection. Upgrade many software may take a few minutes, please wait.

If you need to remove certain software, please enter setting -> diagnostic software clear -> remove software to operate.

# **5. Set Up**

# **5.1 VCI**

25

If several VCI connectors are registered on this THINKTOOL, this option allows you to choose one from those.

# **5.2 VCI Management**

Used to choose Bluetooth communication mode or Wi-Fi communication mode.

# **5.3 Activate VCI**

This item lets you activate a new VCI connectors or get help. Input the Serial Number and Activation Code, and then tap "Activate" to activate it.

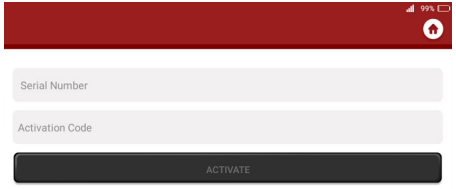

Once the VCI connector is activated, the serial number of it will be displayed in the list.

### **5.4 Fix VCI Firmware/system**

Used to repair the VCI firmware. During the repair, please don't power off or switch interfaces.

# **5.5 Data Stream Sample**

This feature allows you to manage the recorded data stream sample files.

# **5.6 My Order**

Used to manage order details.

# **5.7 Profile**

Used to set and manage personal information.

# **5.8 Change Password**

This item allows you to modify your login password.

# **5.9 Wi-Fi Settings**

Set up Wi-Fi networks that can be connected.

# **5.10 Diagnostic Software Clear**

This option can clear some cache files and free up the storage space.

#### **5.11 Business Information**

Add the information of the workshop, to which the tool belongs, and it will be displayed to customers in the diagnostic report.

#### **5.12 Customer Management**

Manage information of all customers, who did vehicle diagnostic on this equipment and display in turn.

#### **5.13 Photo Album**

This module saves the screenshots.

#### **5.14 Screen Recorder**

This module saves the screen recordings.

#### **5.15 Settings**

This option makes settings including Units, Language, Clear Cache, Mode Switch, Restore Factory Settings, and Log Out.

# **6.FAQ**

- Q: Can I use the same type of charger to charge the tablet?
- A: No, please use original charger. Our company is not responsible for any damage and economic loss caused by using charger, which is not provided by THINKCAR.
- Q: How to save power?
- A: Please turn off the screen while the equipment isn't used, set a shorter standby time, and decrease the brightness of the screen.
- Q: The tablet cannot be turned on after charging

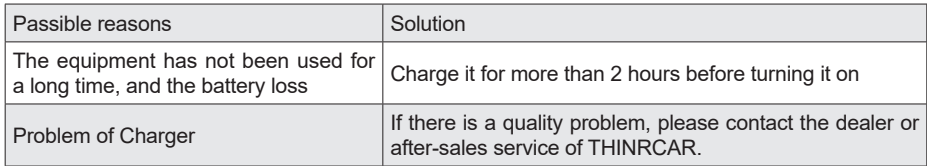

Q: Why can't make register?

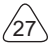

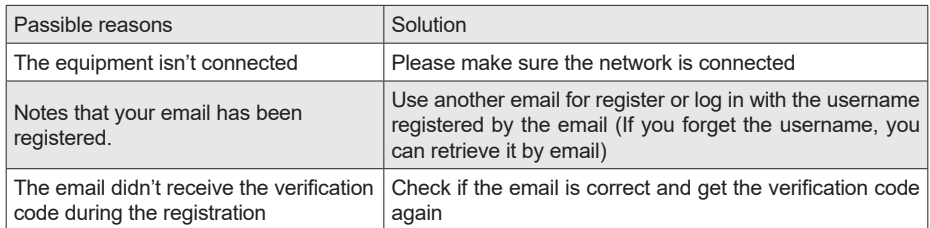

#### Q: Why can't log in?

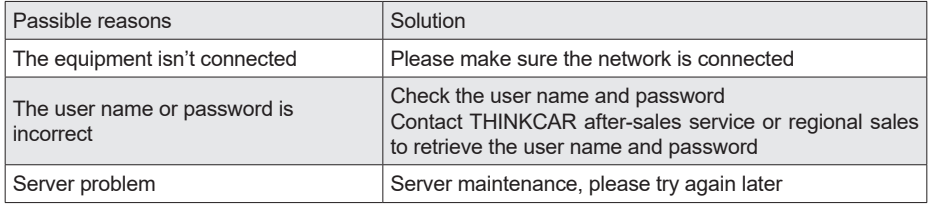

# Q: Why can't activate the equipment?

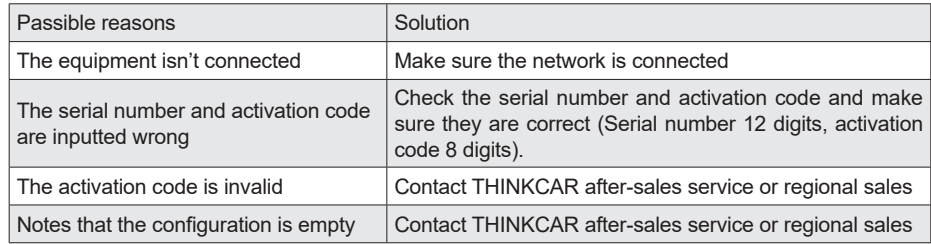

# Q: Notes: the equipment is not activated during update software ?

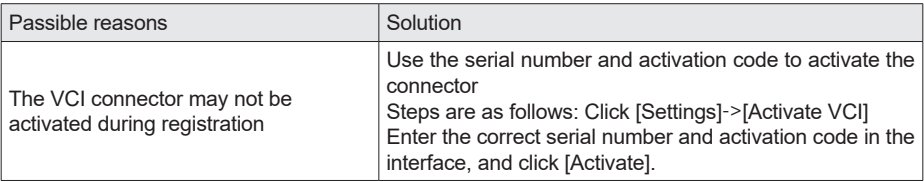

Q: Software upgrade failed.

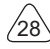

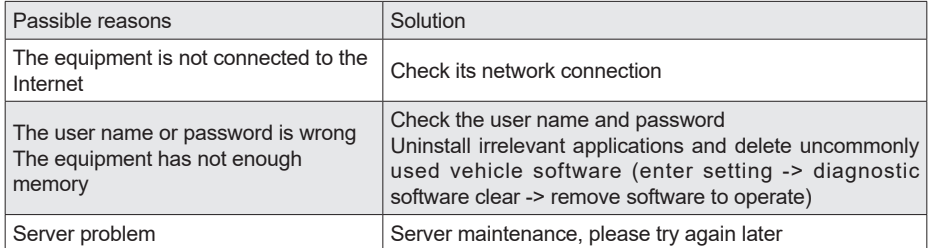

Q: There is no power in the VCI dongle after connecting to the vehicle's DLC port.

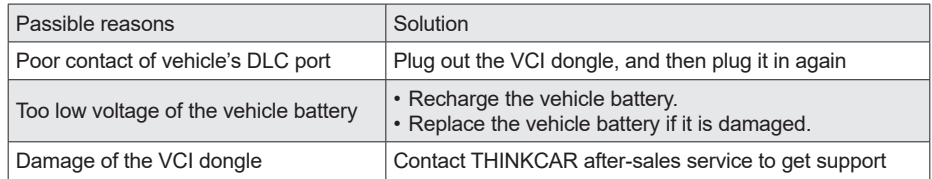

Q: The tablet cannot establish a connection with the VCI dongle.

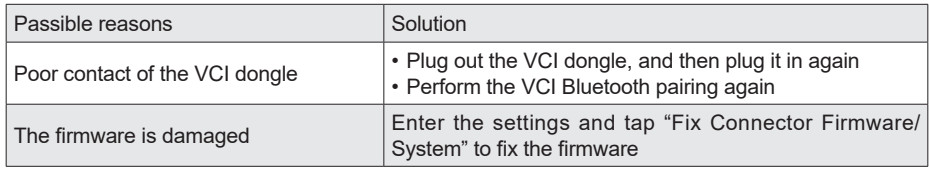

- Q: How about non-standard OBDII VCI connector
- A: There is a several non-standard adapters in the box. Follow the instructions to connect.
- Q: Communication error with vehicle ECU?
- A: Please confirm:

Whether the VCI is correctly connected and whether the vehicle ignition switch is ON. If all are normal, send vehicle production year, model and VIN number by Feedback feature.

- Q: Failed to enter into vehicle ECU system?
- A: Please confirm:

Whether the vehicle is equipped with the system, whether the VCI is correctly connected, and whether the vehicle ignition switch is ON.

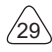

- Q: What to do if the connector is missing
- A: Contact THINKCAR after-sales service or regional sales.
- Q: The downloaded diagnostic software is inconsistent with the serial number
- A: There are several connectors registered under the equipment account, and the serial number of right connector has not been selected.

Enter the settings-[VCI] and select the right serial number of connector. Delete the software with problems, then enter the upgrade center to download the diagnostic software again.